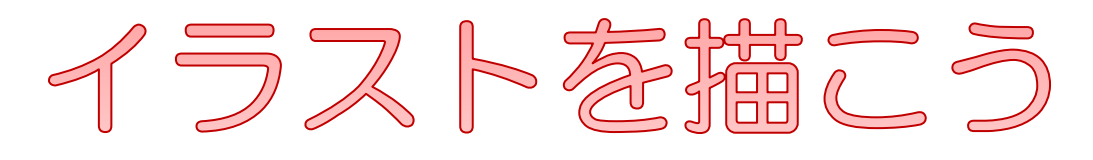

# **Word2013**

Word でハートの図形を使って桜の花のイラストを描きま しょう。ちょっとだけ変形すると、5 分咲きやつぼみなど も描けます。

描いたイラストは図として保存し、メッセージカードなど のワンポイントに使いましょう。

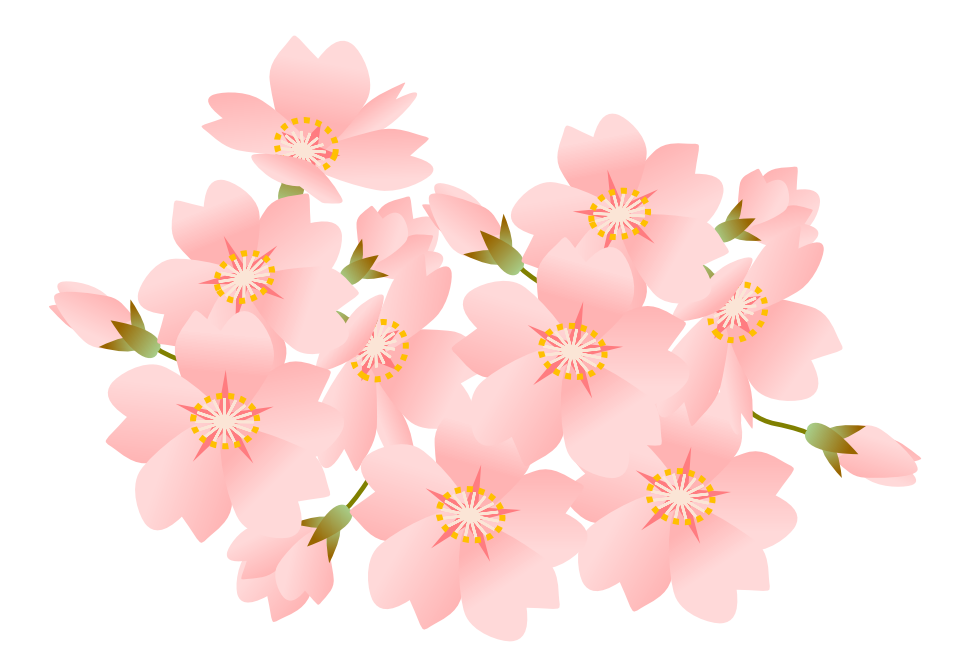

暮らしのパソコンいろは 早稲田公民館 ICT サポートボランティア

- I. Word を起動する
- II. 図形で花びらを描く

### 1. ハートを描く

- ① ≪挿入≫タブ⇒≪図≫グループの≪図形≫ をクリック
- ② ≪基本図形≫グループの≪ハート≫をクリ ック⇒斜めにドラッグして(マウスポイン ターの形: +)右図のような形を描く⇒≪ 描画ツール≫の≪書式≫タブが追加される

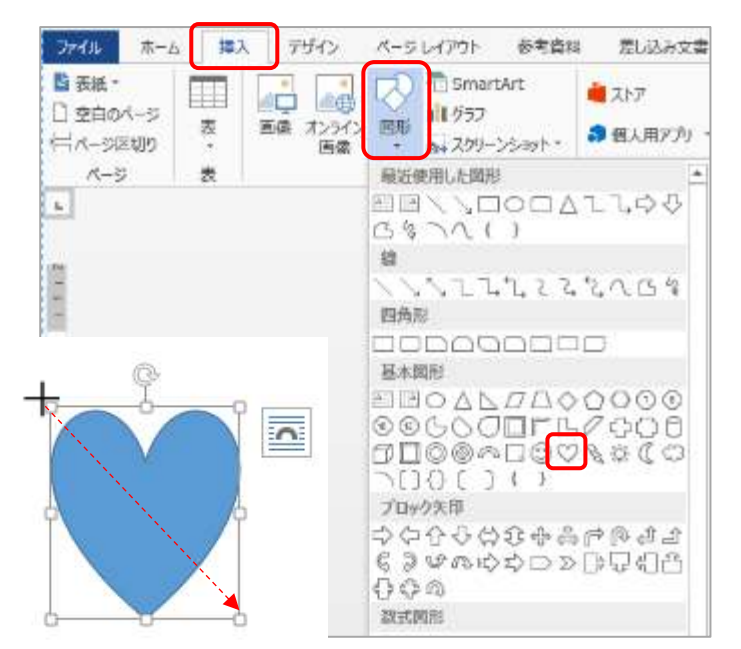

デザイン

図形の変更(N)

頂点の編集(E)

Tip コネクタの再接続(I)

ページレイ

# 2. 頂点の編集

頂点の編集を使ってより花びらの形に近づけましょう

① 図形を選択⇒≪書式≫タブをクリッ ク⇒≪図形の挿入≫グループの  $\mathbb{K}\left\{ \mathbb{R}\right\}$ て編集) をクリック⇒≪頂点 の編集≫をクリック⇒図形が赤線で 囲まれ、■(頂点)が表示される

※ 図形の上で右クリック⇒≪頂点の編集≫でもよい

② 赤線の上で右クリック(マウスポインターの形: →)⇒≪頂点の 追加≫をクリック⇒繰り返して頂点を4個追加する ※ 赤線をドラッグするだけでも頂点は追加できる

ファイル

 $\#$ - $\Delta$ 

図形の挿入

**DAY MED** 

 $\overline{O} = \overline{O} + \overline{O} + \overline{O}$ 

◆G\$つへ{=

挿入

13 -

œ

③ ■(頂点)をドラッグ(マウスポインターの形: ●)したり、■(頂 点)をクリックしたときに表示される□(ハンドル)をドラッグし たりしてアンテナの角度や長さを調整し、花びらの形を整える

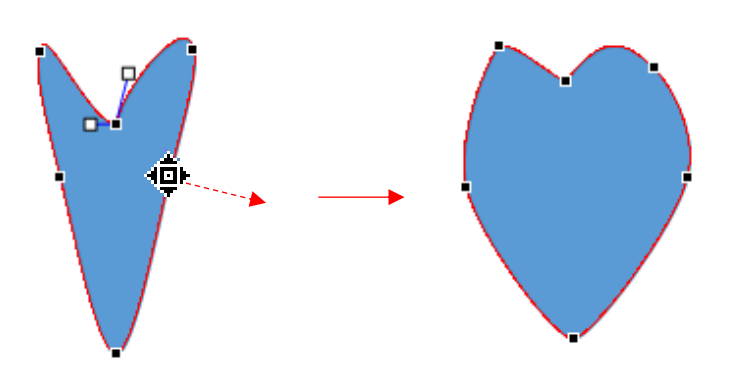

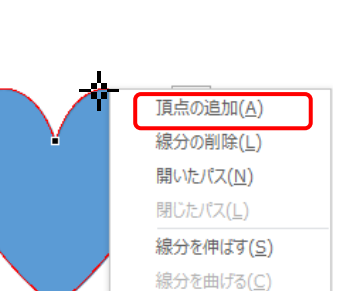

頂点編集の終了(E)

#### 暮らしのパソコンいろは

 $\vert \ \rangle$ 

 $\rightarrow$ 

 $\mathbf{r}$ 

み 切り取り(I) h コピー(C)

ñ

高 貼り付けのオプション:

**图 テキストの追加(X)** だ 頂点の編集(E) 量 グループ化(G) 「■, 最前面へ移動(R)

P. 最背面へ移動(K)

● ハイパーリンク(I)... □ 図表番号の挿入(N)... ■ 文字列の折り返し(W)

 $\mathbb{Z}$   $\mathbb{Z}$ 

スタイル 塗りつぶし 枠線

既定の図形に設定(D) 11 その他のレイアウト オプション(L)... ◇ 図形の書式設定(O)...

 $\mathscr{S}$ 

#### 3. 図形の塗りつぶし色と枠線の色

グラデーションで塗りつぶし、枠線を消しましょう

- ① 図形の上で右クリック⇒≪図形の書式設定≫をクリック⇒ ≪図形の書式設定≫作業ウィンドウが表示される ※ ≪書式≫タブ⇒≪図形のスタイル≫グループの≪図形の 塗りつぶし▾≫⇒≪グラデーション≫⇒≪その他のグラデー ション≫をクリックでもよい
- ② ≪▲ 塗りつぶし≫の「塗りつぶし (グラデーション)」を選 択⇒「種類」:線形、「角度」:90°、「グラデーションの分岐 点」:2つ にして色と位置の設定をする

#### 「グラデーションの分岐点」の削除

削除する分岐点を選択⇒ │ ? │ (グラデーションの分岐点を 削除します)をクリック

#### 色の設定

色を設定する分岐点を選択⇒ | ☆ - (色)をクリック⇒≪その 他の色≫をクリック⇒≪色の設定≫ダイアログボックスが表 示される⇒標準タブまたはユーザー設定タブで色を設定⇒≪ OK≫をクリック

【サンプルの色】 ユーザー設定タブ RGB 分岐点 1/2: 赤 255 緑 217 青 217 分岐点 2/2: 赤 255 緑 179 青 179

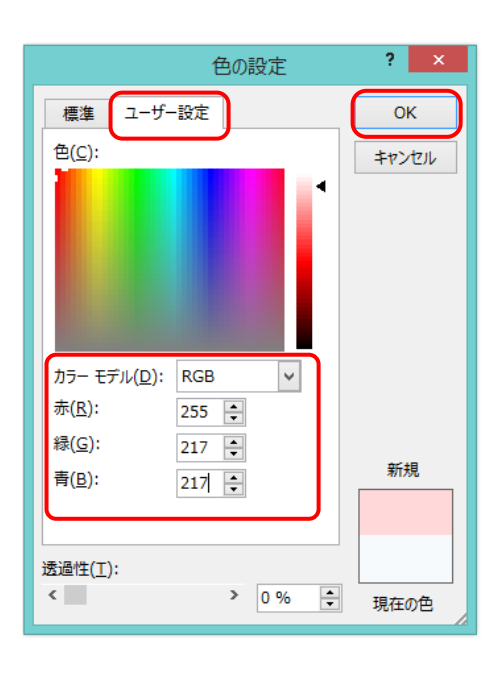

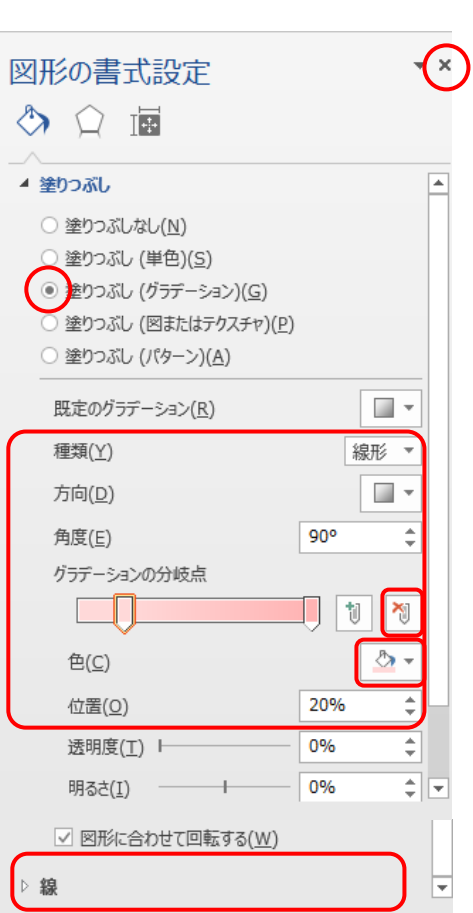

#### 分岐点の位置の設定

設定する分岐点のスライダーをドラッグする ≪位置≫と連動しているのでこの数値を変更してもよい

【サンプルの位置】

分岐点 1/2 :20% 分岐点 2/2:100%

③ ≪図形の書式設定≫作業ウィンドウをスクロールして≪▷ 線≫をクリック⇒線の設定画面が開く⇒「線なし」を選択 ※ ≪書式≫タブ⇒≪図形のスタイル≫グループの≪図形 の枠線≫⇒≪線なし≫でもよい

▲ 鎴 **◎ 線なし(N)** 線 (単色)(S) ○ 線 (グラデーション)(G)

設定が終わったら作業ウィンドウの×(閉じる)をクリックして閉じましょう

III. 桜の花を描く

1. 図形の移動・コピー・回転

#### 移動

図形をポイント(マウスポインターの形: )⇒任意の位置にドラッグ

コピー

図形をポイント(マウスポインターの形: )⇒Ctrl キーを押しながら任意の位置にドラッグ

#### 回転

図形を選択⇒回転ハンドルをポイント(マウスポインターの形: い)⇒時計回り または反時計回りにドラッグ (マウスポインターの形: ())

桜の花びらを5枚コピーし、右図のように組み合わせましょう

### 2. グラデーションの方向の変更

変更する花びらを選択⇒≪書式≫タブをクリック⇒ ≪図形のスタイル≫グループの≪図形の塗りつぶし ▾≫をクリック⇒≪グラデーション≫をポイント⇒ ≪種類≫の中の任意のパターンをクリック ※ パターンをポイントするとリアルタイムで変化 を見ることができる

それぞれの花びらに必要 に応じていろいろなパタ ーンを設定しましょう

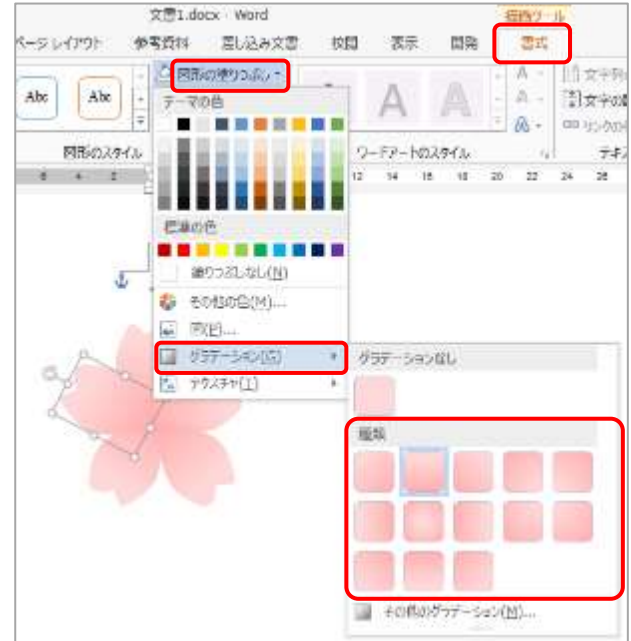

開発

表示

アートのスタイル

 $16\,$  $18$  $20\,$  $\overline{22}$  $^{24}$ 

■」 最前面へ移動(R)

■ テキストの前面へ移動(工)

■ 前面へ移動(E)

 $14$ 

 $\frac{1}{\beta}$ 

 $\hat{\mathbf{E}}$ 

¥

描画ツール 書式

A - | ||<u>|</u> 3

A - [章] 文

 $A - \infty$ 

 $\overline{6}$ 

文書1.docx - Word

ト 貼り付けのオプション:

序 伝

A テキストの追加(X)

☆ 頂点の編集(E) 回 グループ化(G) 「 最前面へ移動(R)

PB 最背面へ移動(K)

e ハイパーリンク(I)... 回 図表番号の挿入(N)... ■ 文字列の折り返し(W)

既定の図形に設定(D) 11 その他のレイアウト オプション(L)... 2 図形の書式設定(0)...

 $\begin{array}{ccc}\n\mathbb{R} & \mathbb{R} & \mathbb{R} \\
\mathbb{R} & \mathbb{R} & \mathbb{R} \\
\mathbb{R} & \mathbb{R} & \mathbb{R} \\
\mathbb{R} & \mathbb{R} & \mathbb{R} \\
\mathbb{R} & \mathbb{R} & \mathbb{R} \\
\mathbb{R} & \mathbb{R} & \mathbb{R} \\
\mathbb{R} & \mathbb{R} & \mathbb{R} \\
\mathbb{R} & \mathbb{R} & \mathbb{R} \\
\mathbb{R} & \mathbb{R} & \mathbb{R} \\
\mathbb{R} & \mathbb{R} & \mathbb{R} \\
\math$ スタイル 塗りつぶし 枠線

X 切り取り(工)

 $E_B = -12 - (0)$ 

イアウト

Abc

図形のスタイノ

 $\mathcal{C}$ 

 $\overline{4}$ 

### 3. 図形の順番の変更

図形は作成した順に上に重なっていきます。 変更したい図形の上で右クリックし、≪最前面へ移 動≫や≪最背面へ移動≫をクリックして目的の位 置へ移動します。

※ ≪書式≫タブ⇒≪配置≫グループ⇒≪前面へ移 動≫≪背面へ移動≫でもよい

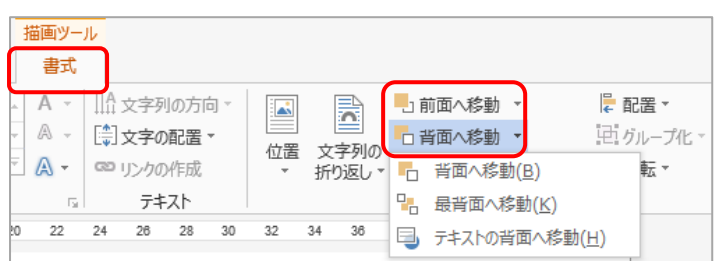

# 花芯を描いて桜の花を完成しましょう

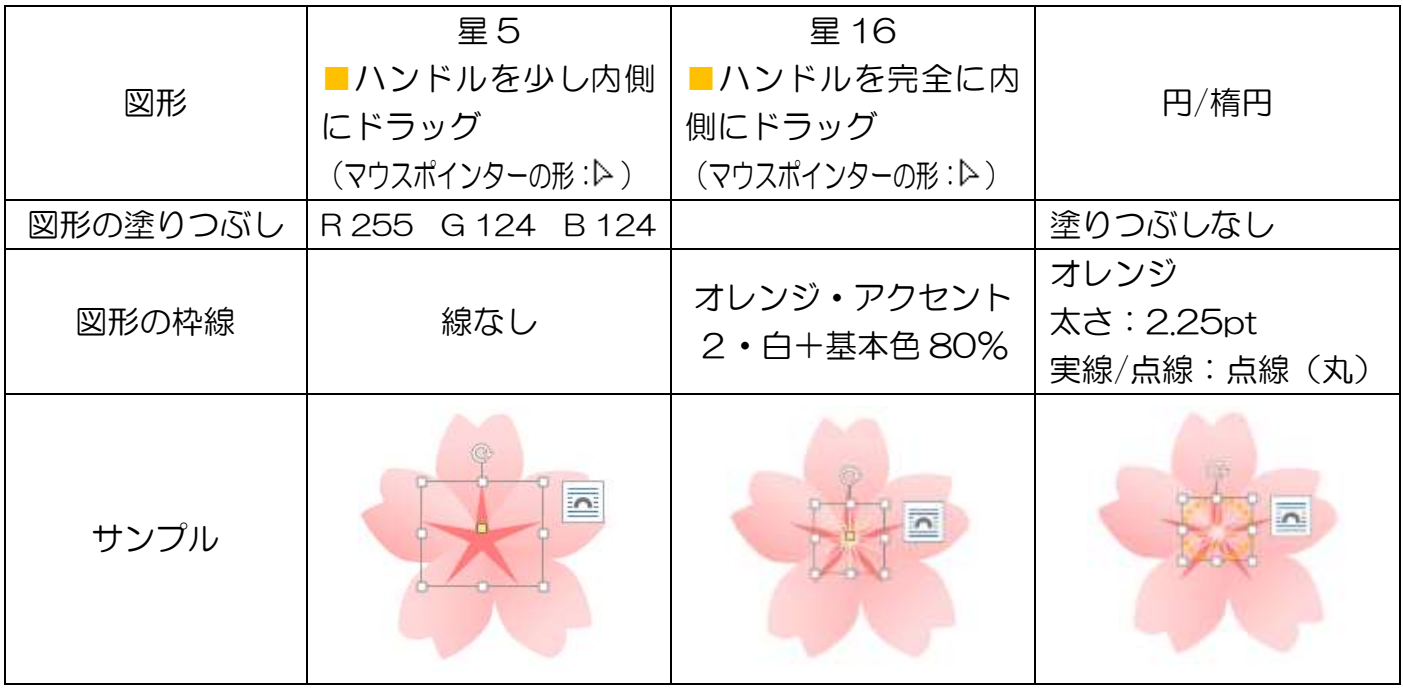

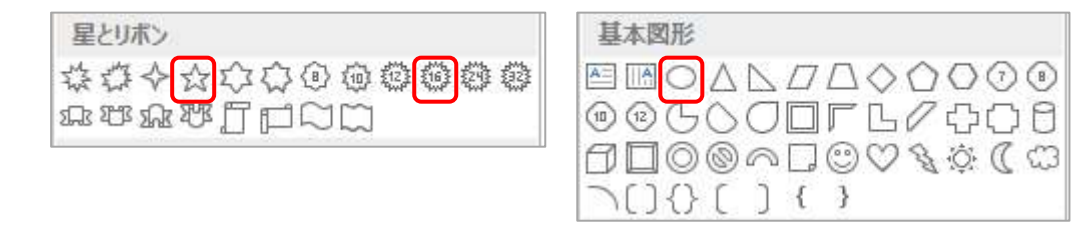

### 4. グループ化

完成したらグループ化して一つの図形として扱えるようにしましょう ① グループ化する図形をすべて選択する

[h] グループ化(G)

「帖 外一定実(1)

複数の図形の選択方法

- ★ Ctrl キーまたは Shift キーを押しながら図形をクリックす る
- ≪ホーム≫タブをクリック⇒≪編集≫グループの≪選択≫ をクリック⇒≪オブジェクトの選択≫をクリック(マウスポ インターが に変わる)⇒選択する図形をドラッグして囲 す、

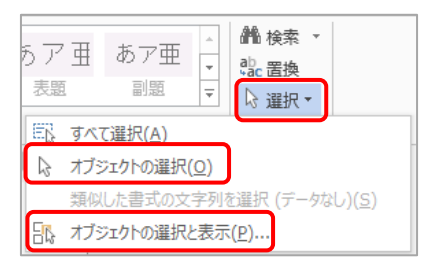

 $\Box \cdot \Delta \cdot \Box$ スタイル 塗りつぶし 枠線

A 貼り付けのオプション:

グループ化(G)

→ 最新面へ移動(K) ハイパー2-0(I). 日 四表番号の挿入(N)... ◎ 文字列の折り返し(W) 妇 その他のレイアウト オプション(L) ... タ オプシェクトの書式設定(Q) ...

最高面へ移動(R)

- ≪ホーム≫タブをクリック⇒≪編集≫グループの≪選択≫をクリック⇒≪オブジェクトの 遅択と表示≫をクリック⇒≪選択≫の作業ウィンドウが表示される⇒選択したい図形を Ctrl キーを押しながらクリック
- ② 選択した図形の上で右クリック⇒≪グループ化≫ をクリック⇒≪グループ化≫をクリック ※ ≪書式≫タブ⇒≪配置≫グループの≪グルー プ化≫⇒≪グループ化≫でもよい X 切り取り(I) 62 北(C)

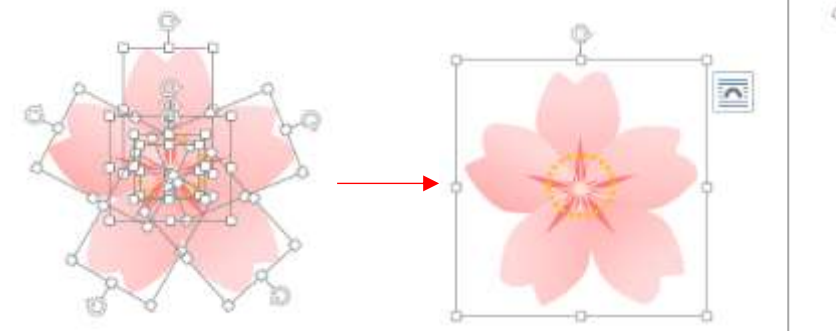

IV.別のパターンの桜をつくる

# 1. 桜の花の形を変える

桜の花をコピーして、5 分咲きやつぼみに変形しましょう グループ化した桜の花をポイント(マウスポインターの形: + )⇒Ctrl キーを押しながら任意の 位置にドラッグ⇒コピーを 2 個つくる

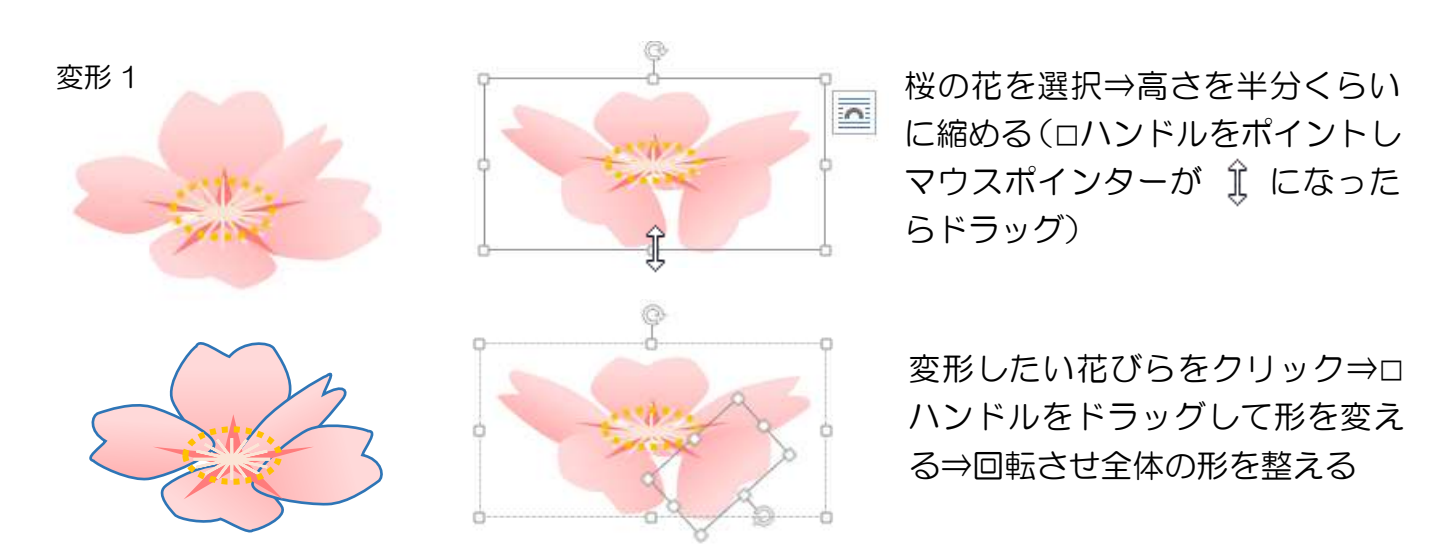

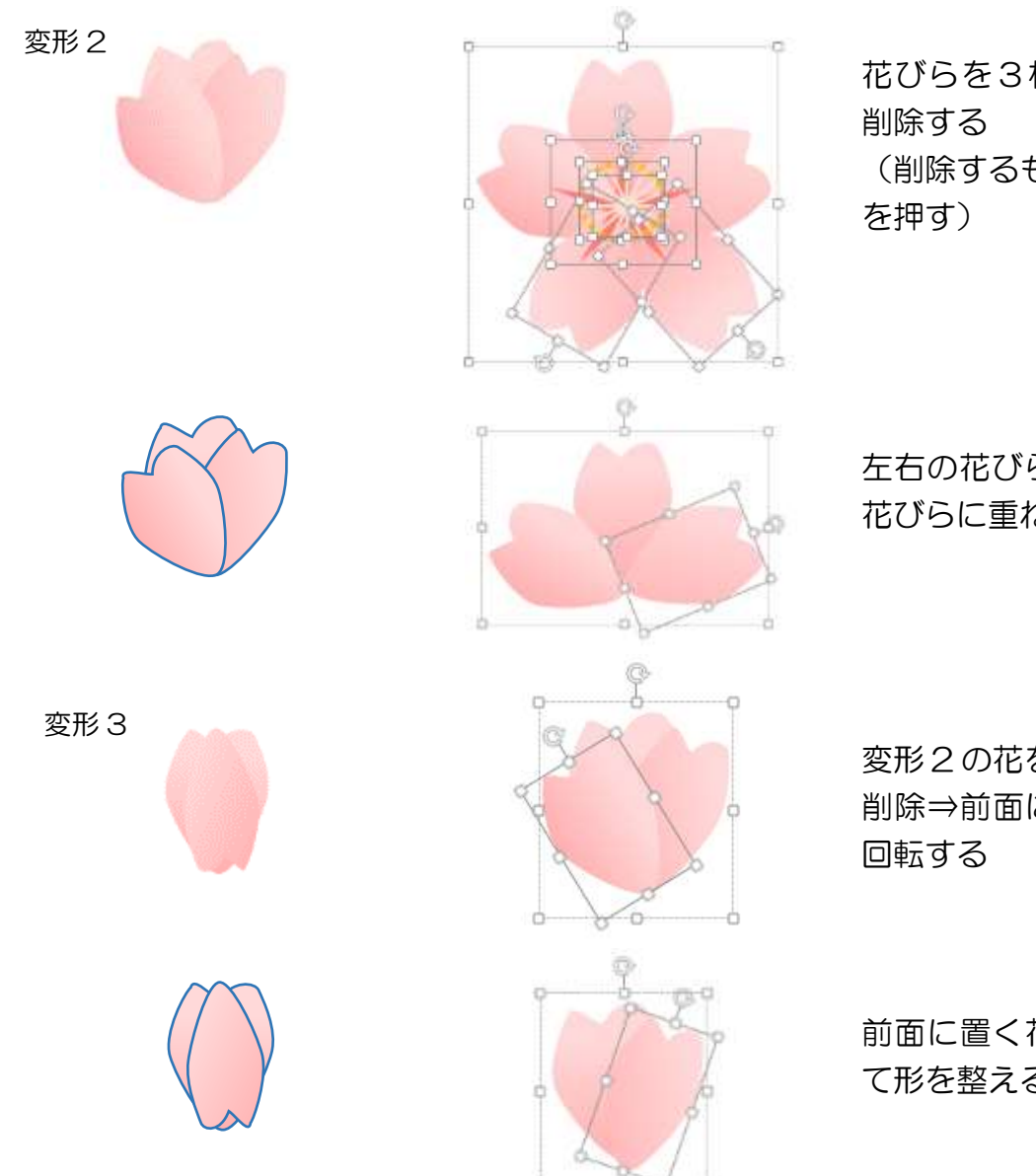

花びらを3枚残してあとはすべて

(削除するものを選択⇒DEL キー

左右の花びらを回転させ、中央の 花びらに重ね形を整える

変形 2 の花をコピー⇒花びらを1枚 削除⇒前面に置く花びらを 180°

前面に置く花びらを 180°回転し て形を整える

۰

# 2. ガクと茎を描く

- ① 図形(ハート)で細長いハートを描く⇒右クリックして≪頂点の編集≫を クリック⇒くぼみにある頂点をクリック⇒□(ハンドル)をドラッグして ハートのくぼみをなくす
- ② 図形を選択⇒右クリックして≪図形の書式設定≫をクリック⇒≪図形の 書式設定≫作業ウィンドウが表示⇒≪▷ 塗りつぶし≫をクリック⇒塗り つぶしの設定画面が開く⇒「塗りつぶし(グラデーション)」を選択⇒「種類」:線形、「角度」: 90°、「グラデーションの分岐点」:2つ にして色と位置の設定⇒≪▷線≫をクリック⇒線の 設定画面が開く⇒「線なし」を選択

【サンプルの色】 ユーザー設定タブ RGB 分岐点 1/2:赤 169 緑 209 青 142 位置 0% 分岐点 2/2:赤 153 緑 102 青 0 位置 80%

③ コピーを2つ作り、サイズと角度を調整して右図のように配置する

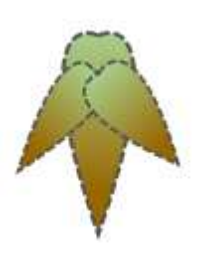

 $\mathbb{Q}$ 

ጌኂ ጊ ጌ <mark>ኋ</mark>∩β ፡\$

 $\circledR$ 

③

#### サイズ変更(縦横比を固定)

角の□(ハンドル)を Shift キー押しながらドラッグ (マウスポインターの形: «<sup>3</sup>)

- ④ 中央の図形を選択⇒右クリックして≪最前面へ移動≫をクリック
- ⑤ 3 つの図形を選択⇒右クリックして≪グループ化≫をクリック
- ⑥ 図形(曲線)で茎を描く⇒≪書式≫タブ⇒≪図形のスタイル≫グルー プの≪図形の枠線≫をクリック⇒色と太さを設定⇒右クリックし≪最 背面へ移動≫をクリック

【サンプルの線】

色: ≪ユーザー設定≫タブ RGB 赤 128 緑 128 青 0 太さ:1.5pt

#### 曲線の描き方

図形(曲線)をクリック⇒①の位置をクリッ ク⇒②の位置をクリック⇒③の位置をダブ ルクリック

- ⑦ ガクと茎を選択⇒右クリックして≪グループ化≫をクリック
- 3. 花とガクをサイズや傾きを調整して組み合わせ、グループ化する

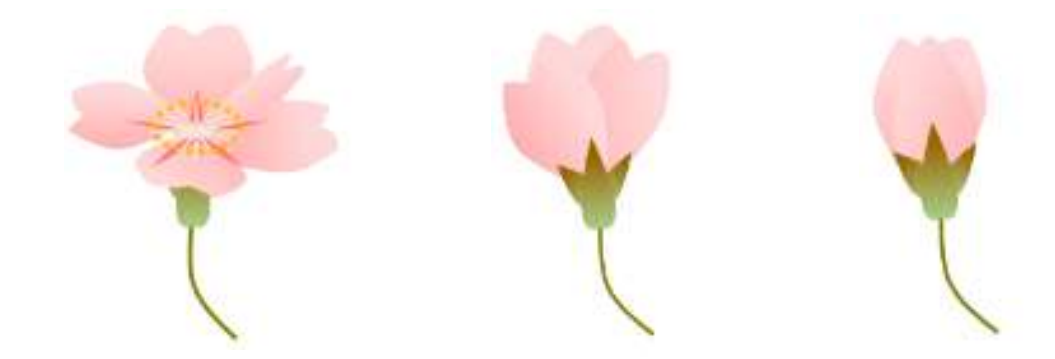

### V. イラストを画像形式で保存

図形で描いたイラストを「Snipping Tool」を使って画像形式で保存しましょう ① 「Snipping Tool」を起動する

Windows7、10の場合: スタートボタン⇒すべてのアプリ⇒Windows アクセサリ⇒Snipping Tool Windows8.1 の場合: スタート画面⇒(↑) (すべてのアプリ) ⇒Windows アクセサリ⇒Snipping Tool

#### 暮らしのパソコンいろは

② ≪新規作成≫をクリック⇒保存し たい画像を斜めにドラッグして四 角で囲む(マウスポインターの 形: -⊩ ) ⇒Snipping Tool に画 像が表示される

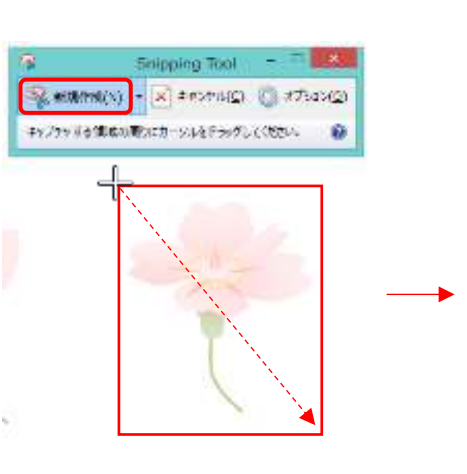

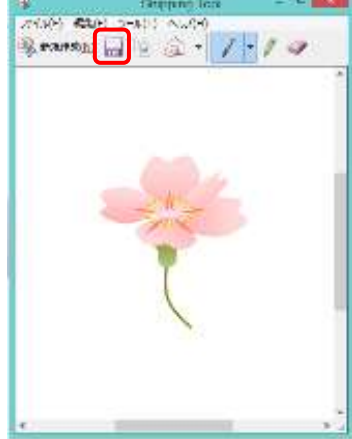

- 3 ■(切り取り領域の保存)をクリック⇒≪名前 を付けて保存≫ダイアログボックスが表示され る
- ④ ≪ファイル名≫を入力⇒≪ファイルの種類≫を 選択(JPG)⇒保存場所を選択⇒≪保存≫をクリ ック

「ピクチャ」フォルダーに保存された画像を確認 しましょう

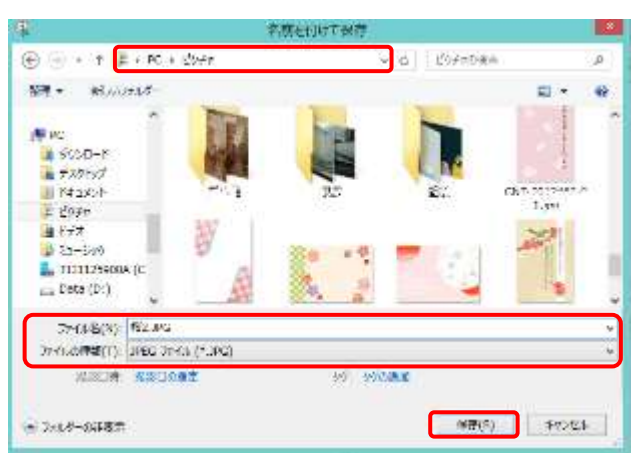

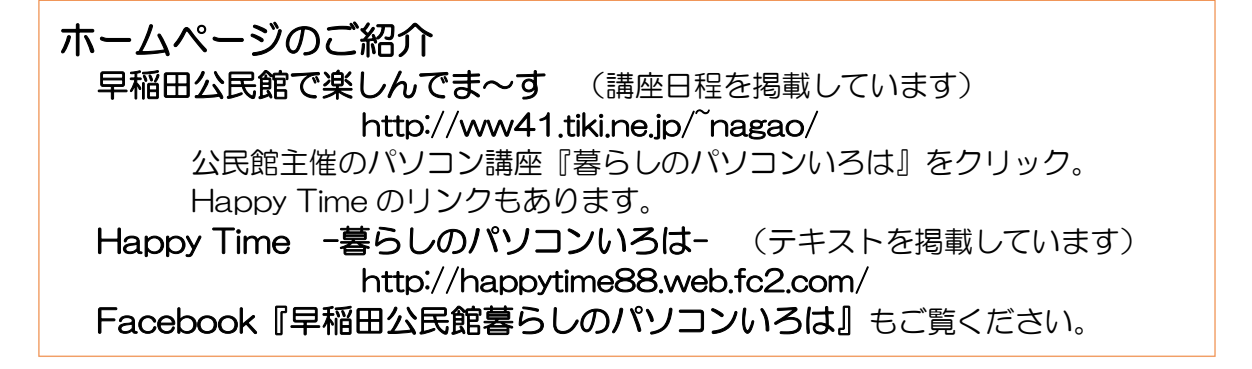